# Determine the version of your current Tiki

You can check by visiting tiki-admin.php?page=general

## If you have 3.x or later

You can upgrade directly. Tiki 4.x+ include all the database migration scripts to that version. You may wish to manually re-run the installer script for the version you are on, and watch for unexpected errors.

# If you have 1.9.x or 2.x

# If you have 1.8.x

# If you have 1.7.x

If you have 1.6.x or older

## Only-changes release files

In some cases of new releases (such as 6.3, for instance), you have the option to download and install only the files that have changed (from a compressed file, like: "tikiwiki-inc-6.2-to-6.3.tar.gz"), or to download the full new version (eg. "tikiwiki-6.3.tar.gz").

### 1.2. Fresh install

you are upgrading to a version previous than Tiki 5.1, you can indicate the database information of your previous Til install (info in db/local.php).

**Note for Tiki versions after 5.1 (5.3, 6.0, 9.x, 12.x ...)**: You are encouraged NOT to manually copy or edit your old local.php into the new site, but let the Tiki installer script (tiki-install.php) create that local.php file when needed in a later step since it will handle properly the former encoding issue for you.

#### **Database collation**

During the upgrade to Tiki 5.1 (or later) through tiki-install.php, Tiki will attempt to do this for you if needed, but in some rare cases Tiki fails to set the collation to utf8, and therefore, you have to do that manually. If the database is already created with latin1 collation, and you want to change that afterwards, you can change the collation through phpmyadmin in the "**Operations**" tabs once you have selected your database.

# 1.3. tiki-install.php to update your database

### (A) Fresh install

On the tiki-install.php page of this *new* site, connect to the same database as your *old* site (you can find this info in the file db/local.php of your *old* site) and follow the instructions to upgrade your site. Make sure to click upgrade and not install, else you wipe out your database.

**Note**: For upgrades to versions equal or later than 5.1 (5.3, 6.0, ...), you are encouraged to re-set the connection settings, while keeping the "Force utf-8 connection" option checked, and follow the on-screen instructions.

For upgrades to earlier branches and versions (like any of the Tiki3 LTS branch), you can alternatively just copy db/local.php from your old site to your new site, to avoid entering the information if you wish.

# (B) Install over existing

Then, go to tiki-install.php and click the "upgrade" button, which will update the database. Tiki can read your previous db/local.php file and use this information.

**Note:** However, for upgrades to versions equal or newer than 5.1 (5.3, 6.0, ...), you are encouraged to re-set the connection settings, while keeping the "Force utf-8 connection" option checked, and follow the on-screen instructions.

If the installer was previously locked (which it should be), you will need to unlock it by deleting db/lock file.

# If the installer fails . . .

## If you need to fix the encoding issue

#### 1 Upgrade from previous to 5.1 to 5.1 or newer

Either (A) or (B): fix the encoding issue (5.0 or before -> 5.1 or later)

Previously to Tiki 5.1, some users might have had a double encoding issue in the database of their Tiki. To ensure that this potential problem is fixed for all, if you are upgrading from a Tiki version equal or earlier than 5.0, into some newer Tiki version (5.1, ...5.x; 6.0, 6.x...), you are encouraged to follow once the three steps to fix the issue by means of the **tiki-install.php** script.

1.3.1.1. Export existing database from earlier releases (< 6.0)

When dumping MySQL databases from earlier versions of TikiWiki you should specify "--default-character-set=latin1 " to ensure that your MySQL client does not double encode any existing latin1 data.

1.3.1.2. Force connection to utf-8 in db/local.php

Briefly explained above. For the sake of clearness, covered here in detail.

- Go to tiki-install.php, and follow steps until step 4: "**Set the Database Connection**".
- Even if you have a local.php file already there, click on "Modify database connection" instead of "Use Existing Connection". This will open a form in the lower part of the window for you

| Set the Database Connection                                                                                                    |
|----------------------------------------------------------------------------------------------------|
| Tiki requires an active database connection. You must create the database and user before completing this page.                                        |
| Tiki found an existing database connection in your local.php file.                                                                                     |
| Use Existing Connection                                                                                                    |
| or or                                                                                                    |
| Modify database connection                                                                                                    |
| Use this page to create a new database connection, or use the manual installation process.                                                             |
| - Database information                                                                                                    |
| Enter your database connection information.                                                                                                    |
| Enter your database connection information.                                                                                                    |
| Database type:                                                                                                    |
| MySQL Improved (mysqli) 💆 🎯                                                                                                    |
| Host name:                                                                                                    |
| localhost                                                                                                    |
| Enter the host name or IP for your database.                                                                                                    |
| Database name:                                                                                                    |
| ₩                                                                                                    |
| Enter the name of the database that Tiki will use.                                                                                                    |
|                                                                                                    |
| - Database user-                                                                                                    |
|                                                                                                    |
| Enter a database user with administrator permission for the Database.                                                                                  |
| User name:                                                                                                    |
| out name.                                                                                                    |
| Password:                                                                                                    |
| - Character set                                                                                                    |
|                                                                                                    |
| Highly recommended for new installations. However, if you are upgrading or migrating a previous tiki database, you are recommended to uncheck this box |
|                                                                                                    |
| Always force connection to use UTF-8                                                                                                    |
| More information                                                                                                    |
|                                                                                                    |
| Continue                                                                                                    |

#### Click to enlarge

- At the bottom, there will be a section called "Character set", with a checkbox called "Always force connection to use UTF-8", that needs to be kept as checked.

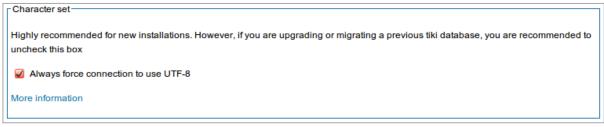

Click to enlarge

Fill in your db/local.php details through that form, and click on the "Continue" bottom at the bottom when ready.

• Continue to step 5 in the installation process, where you'll have the opportunity to "Convert database and tables to UTF-8" (see below).

1.3.1.3. Convert database and tables to UTF-8

In step 5 of the installation process, you will be offered the option to "**Convert database and tables to UTF-8**", and you will be also shown the current encoding of your database.

• Write down the name of the current encoding of your database, because you will need it in the next step below.

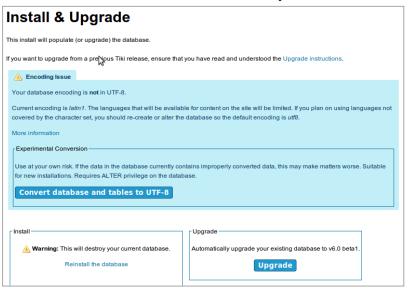

Click to enlarge

- You can now click on the button "Convert database and tables to UTF-8".
- Once successfully performed, you will not see this option anymore, but just the usual question of whether you want to Re-install the database, or "Automatically upgrade your existing database to" your new Tiki version. Choose this later option, since you are upgrading.

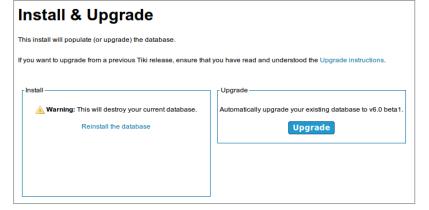

Click to enlarge

(Note: This step is converting you DB collation to utf-8, and your DB tables to use the utf-8 charset also.)

1.3.1.4. Convert content from your previous encoding to utf-8

Finally, you need to convert the content from your existing database (content from wiki pages, etc., but also preferences, which include paths to file and image attachments, like in image galleries, etc.) to utf-8.

 To do so, you have an option in the final step under the section "Upgrading and running into encoding issues?"

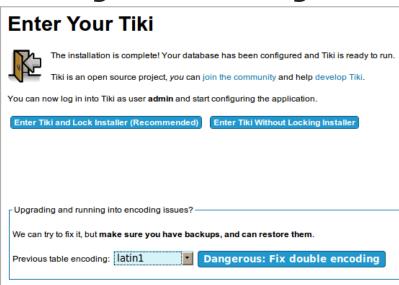

Click to enlarge

• In the dropdown called "Previous table encoding", choose the one which applies

to your case (you wrote it down in the previous step), and click on the button:

"Dangerous: Fix double encoding"

Given the nature of this fix, it's best to do some quick verification of the changes.

Congratulations! You are done.

You can now enter Tiki locking the installer (recommended) or without locking it, and continue using Tiki as normally.

If you have any issues, provide feedback through the usual Support channels.

# Alternative: Upgrading your database through shell

# 1.4. Upgrade your Theme

Revise the notes at https://themes.tiki.org/Upgrading

### Delete Unused Tables

When upgrading, some tables may no longer be used if the related feature has been discontinued. The upgrade script doesn't delete these extra in case users have data in them they want to keep. You can delete the tables manually if you have access to the database on the server. The following tables are no longer used as of Tiki5:

- The 10 galaxia tables
- The 4 tiki\_chart or tiki\_charts tables
- tiki\_drawings
- tiki\_newspaper\_marks
- tiki\_newspaper\_servers
- tiki\_quicktags